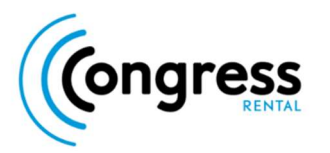

If you can't see yourself once you have joined the Green Room, please go through this process to ensure your browser permissions are properly set.

1. Once on the platform, navigate to the 'site settings' section of your URL connection indicator.

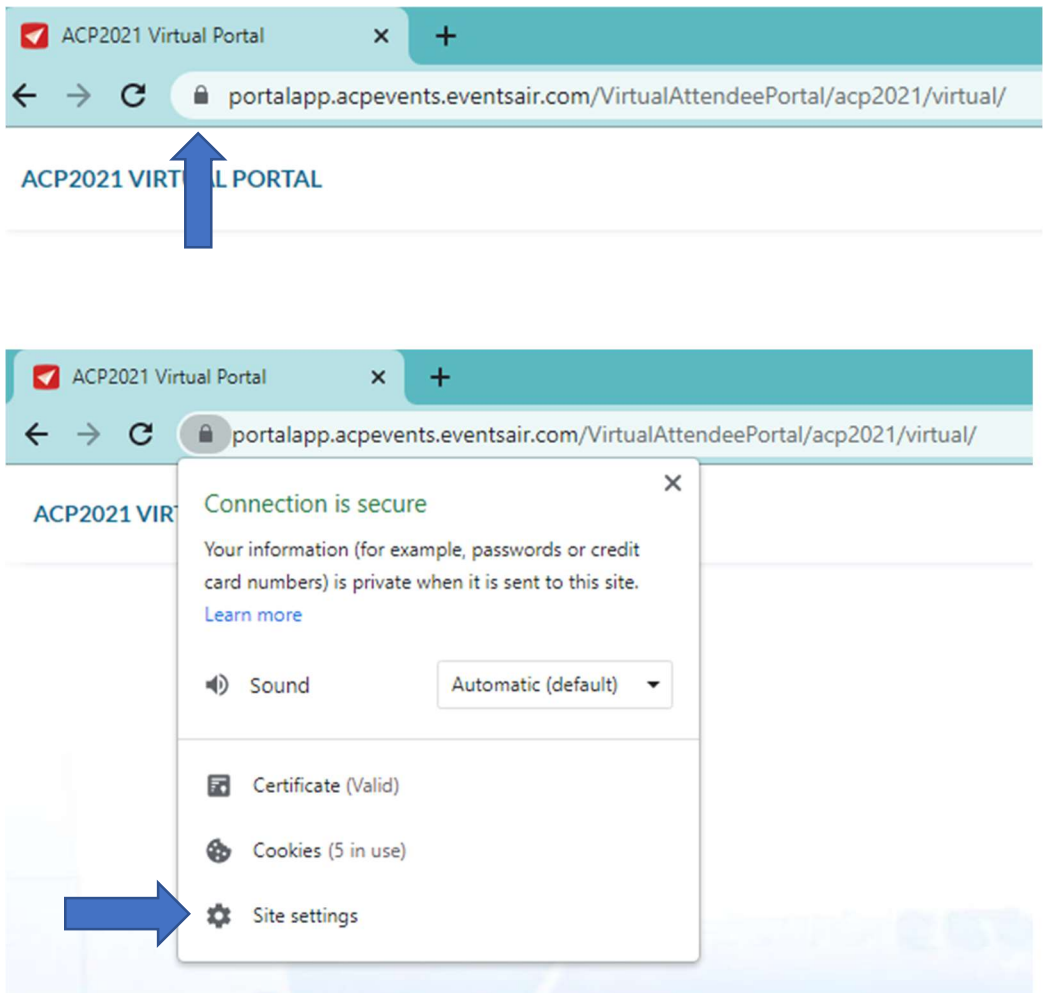

2. Once in the 'site settings' page, please find the URL named 'portalapp.acpevents.eventsair.com' and click on it.

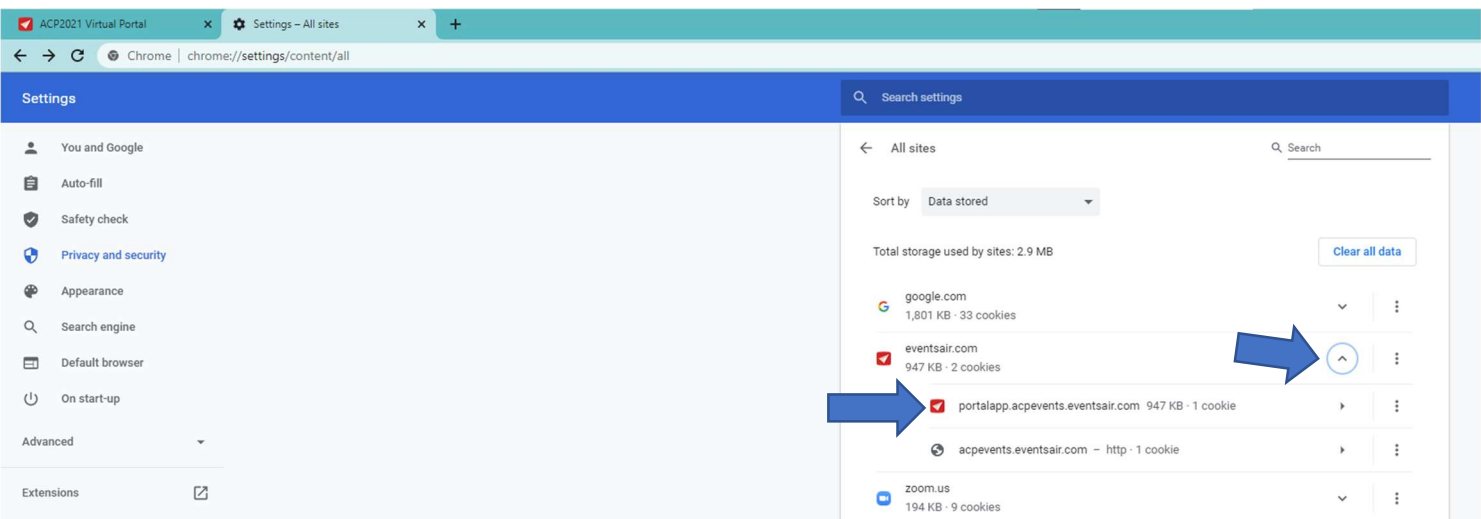

3. Once in the individual site permissions page, please set microphone and camera access to 'allow' instead of 'Ask (Default)'.

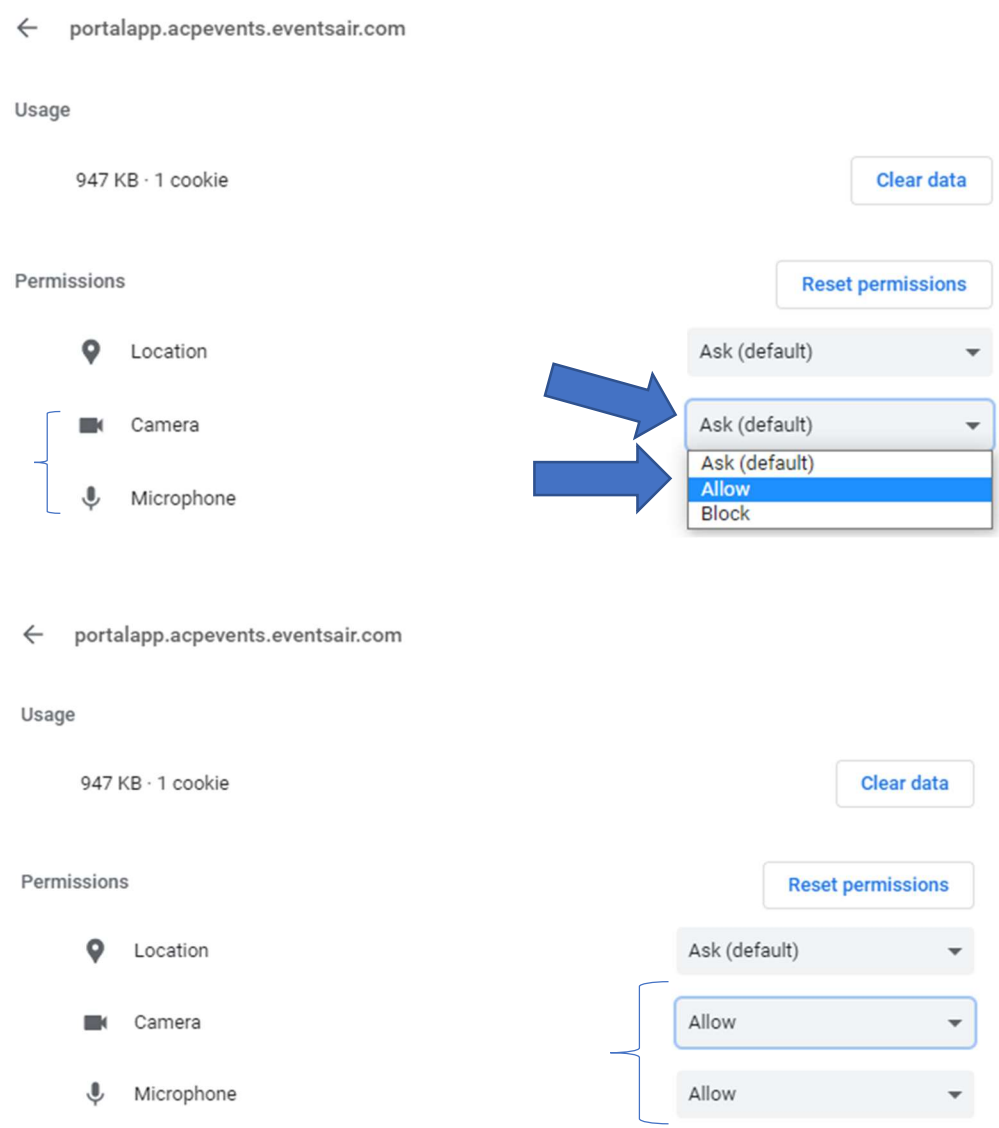

4. Finally, navigate back to your ACP Conference page, and reload the page for the changes to take effect.

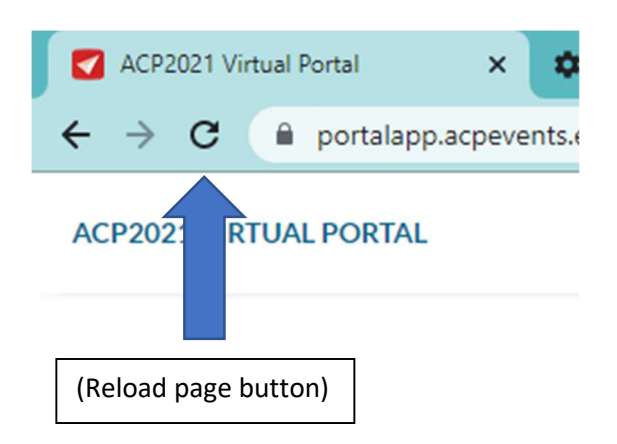